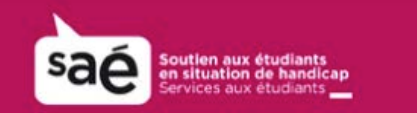

# **Guide d'utilisation de la lecture audio d'Adobe Reader**

François Constantin-D'Amour

SERVICE DE SOUTIEN AUX ÉTUDIANTS EN SITUATION DE HANDICAP

SERVICE D'ADAPTATION NUMÉRIQUE

UNIVERSITÉ DE MONTRÉAL

© SESH 2014

MONTRÉAL (QUÉBEC)

« Cet ouvrage a été produit pour des personnes n'ayant pas accès à l'imprimé en vertu des lois canadiennes sur les droits d'auteur. Toute distribution ou reproduction de cet ouvrage doit se faire en conformité avec ces lois. »

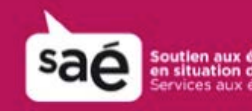

#### **Adobe Reader**

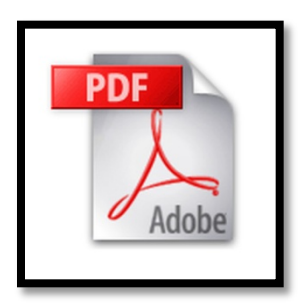

Ce guide est produit à partir de la version Adobe Reader XI. Les versions antérieures contiennent également les fonctions discutées dans ce guide, mais leur emplacement et leur fonctionnement peut différer légèrement.

Adobe Reader et Adobe Professional contiennent une fonction de lecture audio en synthèse vocale prenant en charge les voix de synthèse installées sur l'ordinateur de l'utilisateur.

L'avantage de la fonction **Lecture audio** d'Adobe est que toutes les fonctions d'accessibilités et de navigations du PDF sont prises en charge, comme la pagination, les sections, la table des matières, les formulaires, ainsi que les hyperliens. La lecture audio Adobe prend en charge la majorité des balises et des éléments visuels des documents PDF. Il est également possible de naviguer dans le contenu du document avec la souris.

Il n'est cependant pas possible de synchroniser la lecture audio avec le défilement du texte ou de surligner le texte lu, ce qui peut causer de la confusion lorsqu'on tente de lire à l'écran simultanément.

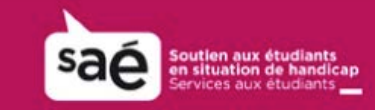

#### **La fonction de lecture audio**

La fonction de **Lecture audio** se retrouve dans l'onglet **Affichage**. On peut également l'activer par le raccourci clavier **Maj+Ctrl+Y**.

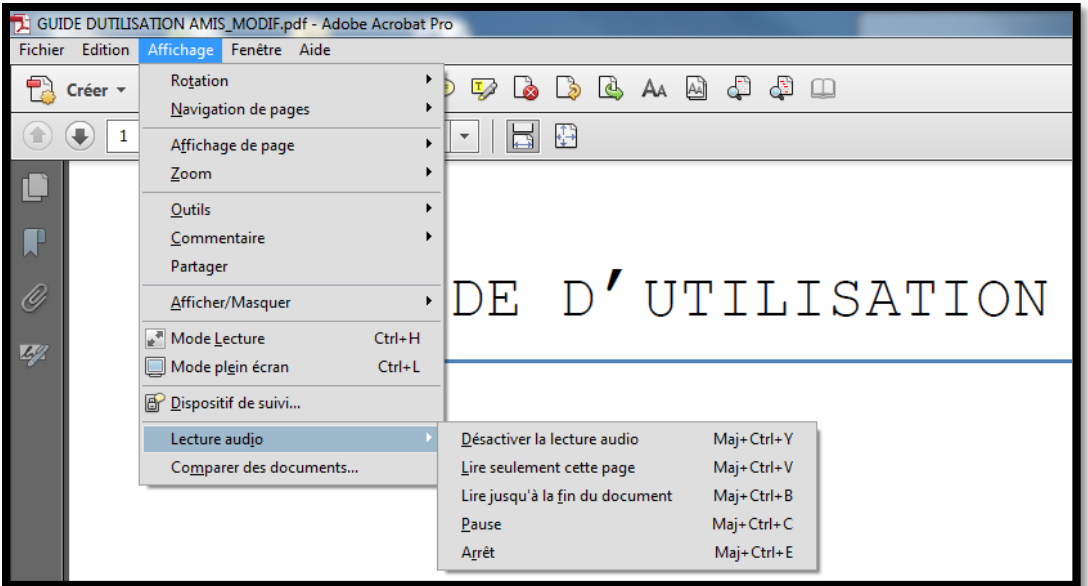

Les options de configurations de la lecture audio se situent dans l'onglet **Édition**, sous **Préférence** et dans l'onglet **Lecture**. Il est important de prendre le temps de configurer les options de la lecture pour profiter pleinement de la lecture audio.

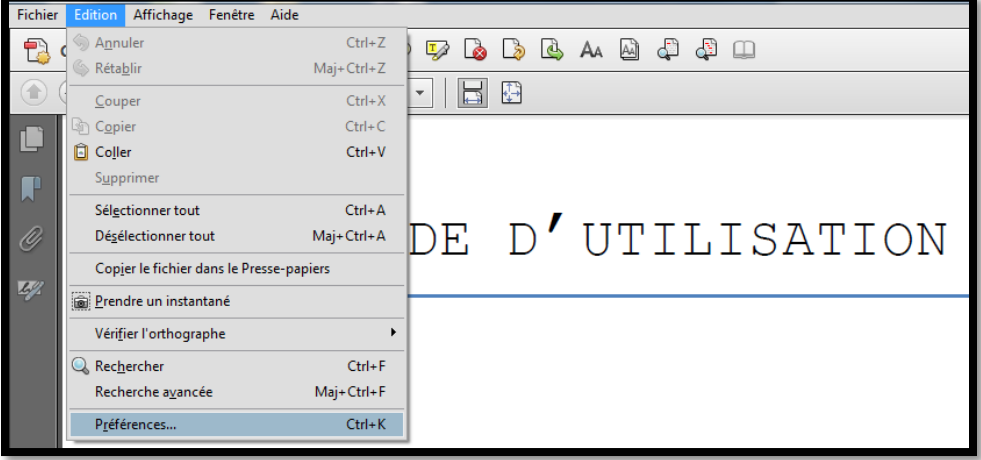

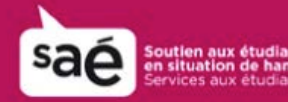

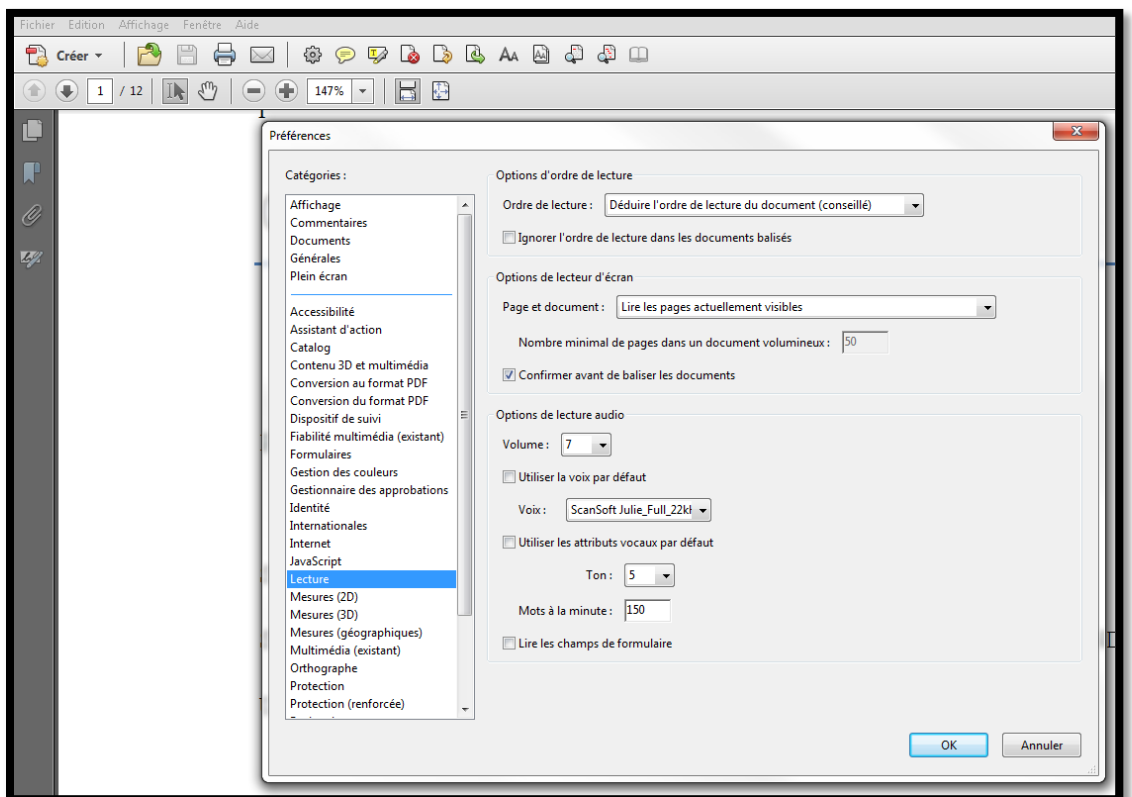

L'option de **l'ordre de lecture** du contenu détermine dans quel ordre la lecture du contenu s'effectue.

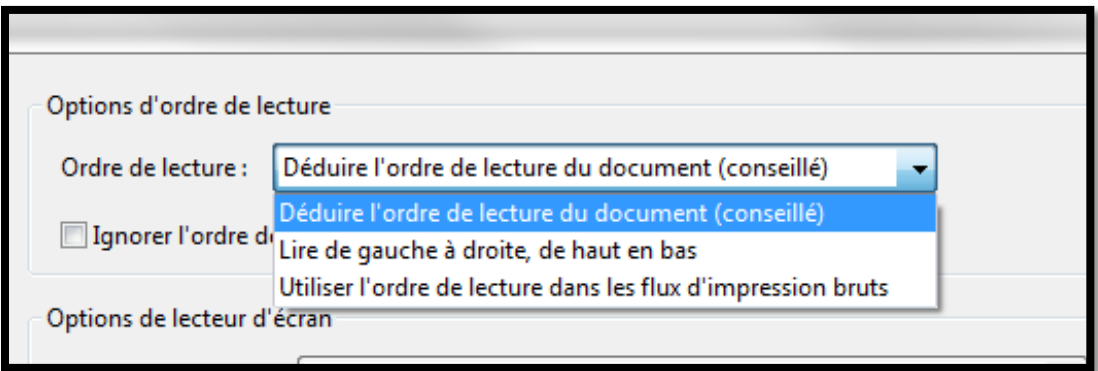

Les options de **lecteur d'écran** servent à déterminer ce qui sera lu.

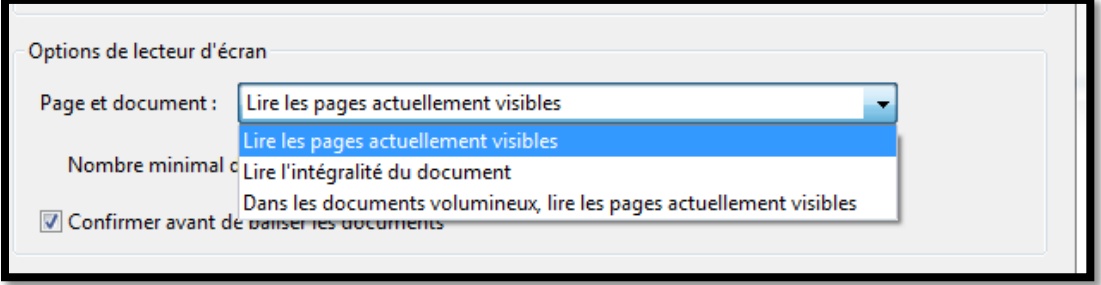

Les options de la **synthèse vocale** contiennent le volume, la voix sélectionnée, la tonalité et le débit. Attention, chaque voix est programmée pour lire une seule langue, il est donc important de choisir une voix dans la langue du document.

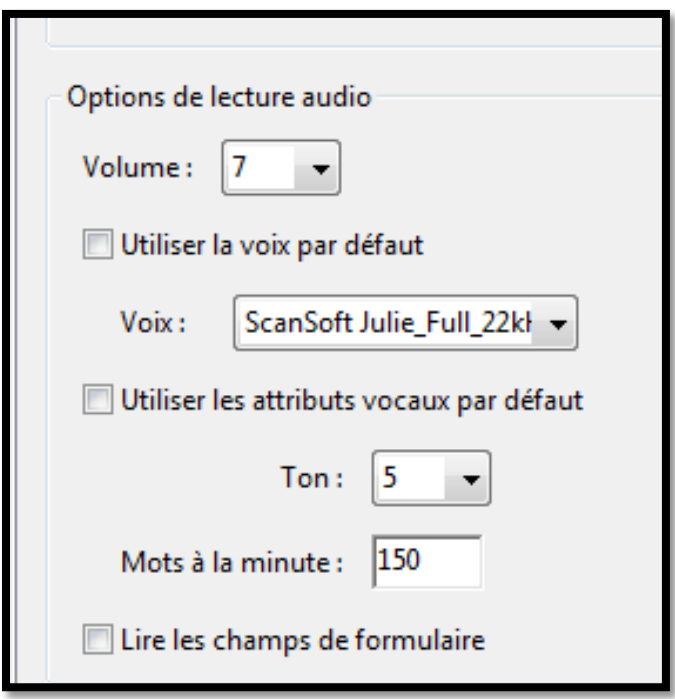

Les panneaux **d'Accessibilité**, **Multimédia**, **Formulaire**, **Plein écran**, **Mesure**, **Orthographe** et **Unités et repères** contiennent également des options pouvant influencer la lecture audio.

*La technologie au service de l'apprentissage* Attention, la lecture s'arrête par défaut à la fin de la page malgré les choix effectués dans les options de **Lecture**, car chaque page est considérée comme un document distinct. Pour avoir

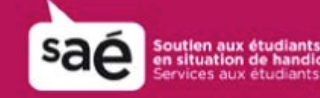

une lecture continue de toutes les pages, il faut désélectionner la fonction **Afficher les blancs entre les pages** dans le sous-onglet **Affichage des pages** de l'onglet **Affichage**. Cependant, lorsque le document contient plusieurs centaines de pages, la lecture audio peut prendre du temps avant de démarrer lorsque la fonction **Afficher les blancs entre les pages** est désélectionnée.

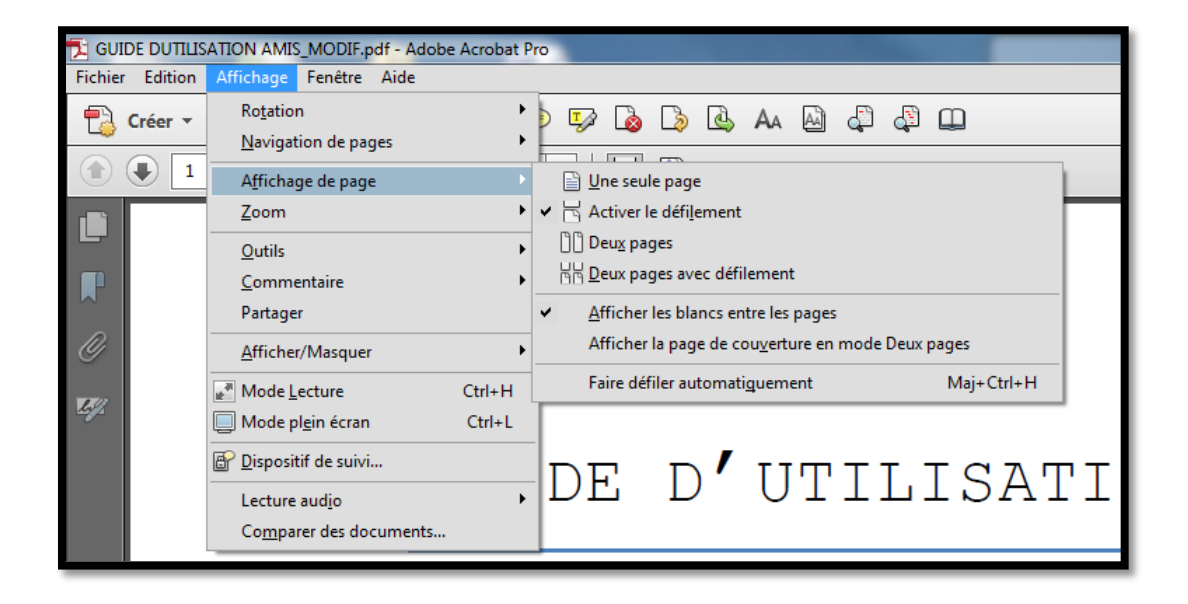

On peut également choisir l'option de lire tout le document dans la fenêtre 4 de 5 des configurations d'**Accessibilité**.

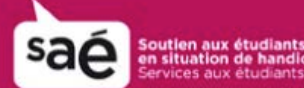

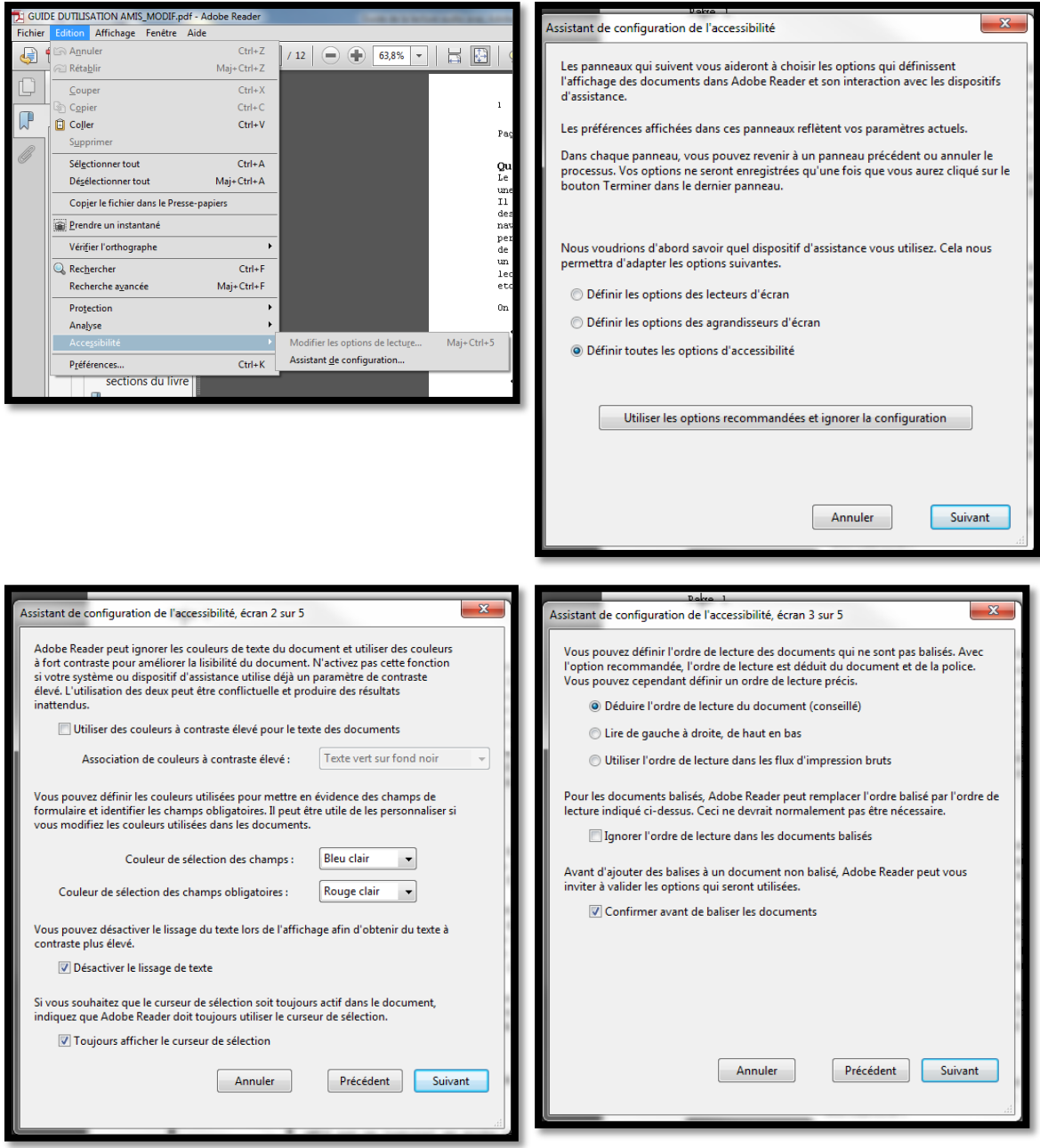

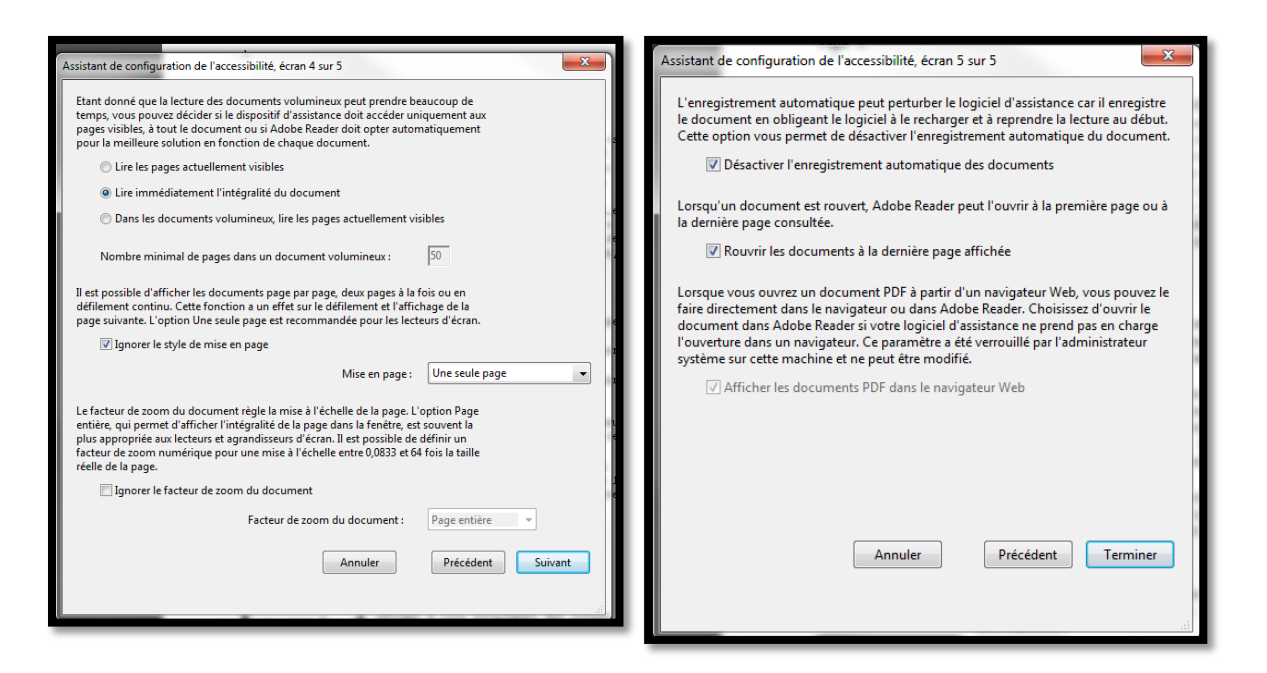

Soutien aux ét<br>en situation de

#### **La navigation et la lecture.**

La lecture s'active à l'ouverture de la lecture audio. Attention, la lecture ne démarre que si le curseur est en mode **Sélection**, les modes Main et Zoom de sélection empêchent la lecture audio de débuter. Pour ajuster le curseur, on doit faire **clic droit** sur la souris et sélectionner le mode désiré.

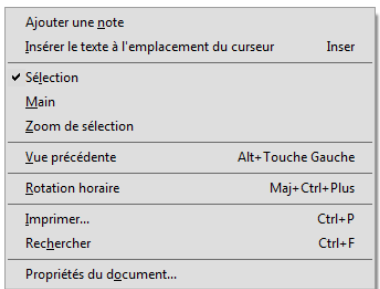

Par défaut, la narration lit le texte bloc par bloc comme nous pouvons le voir dans les captures d'écrans ci-dessous où bloc de texte est encadré. On peut sélectionner un bloc de texte à lire

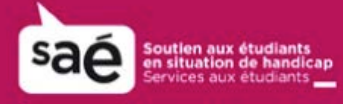

avec la souris, ou avec les flèches du clavier ou selon les fonctions normales de navigation d'Adobe.

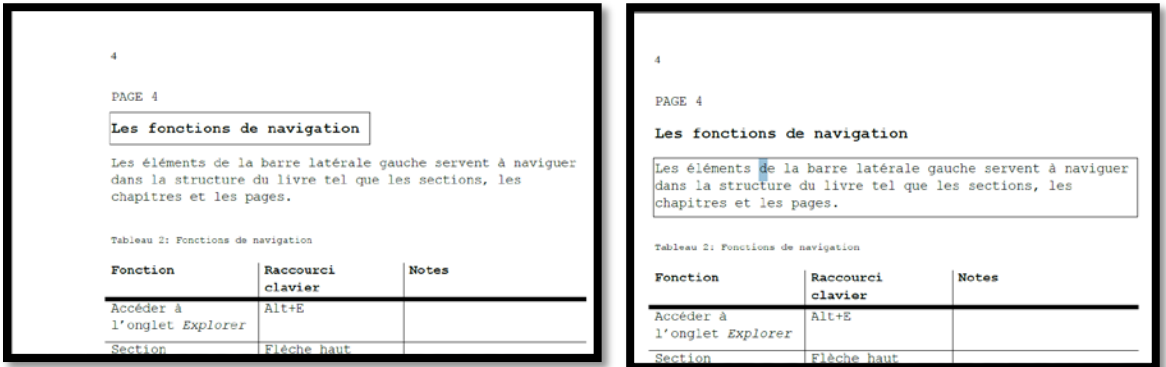

Les fonctions spécifiques de la lecture audio sont malheureusement uniquement accessibles à partir du sous-onglet **Lecture audio** de l'onglet **Affichage** ou par raccourci clavier :

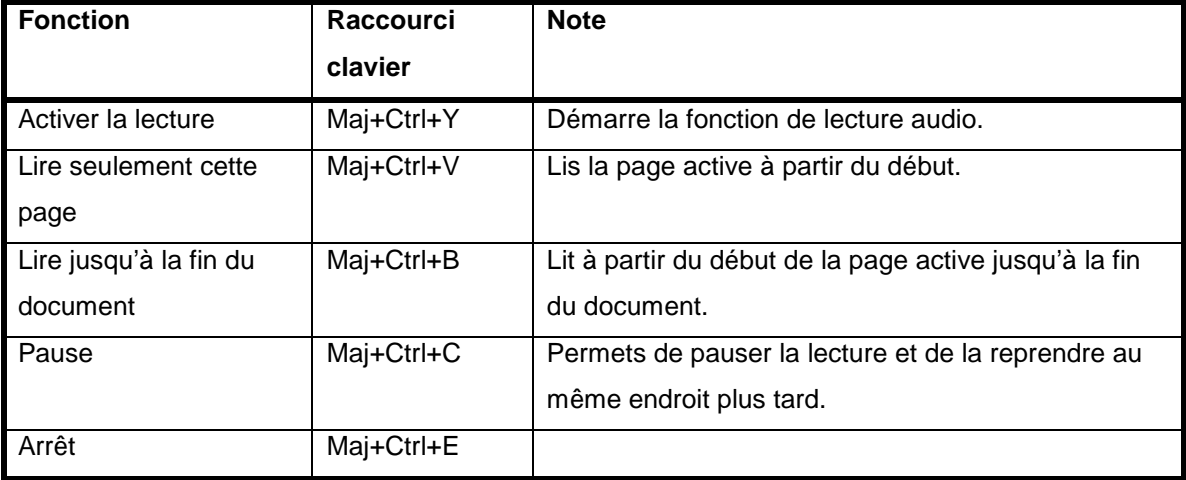

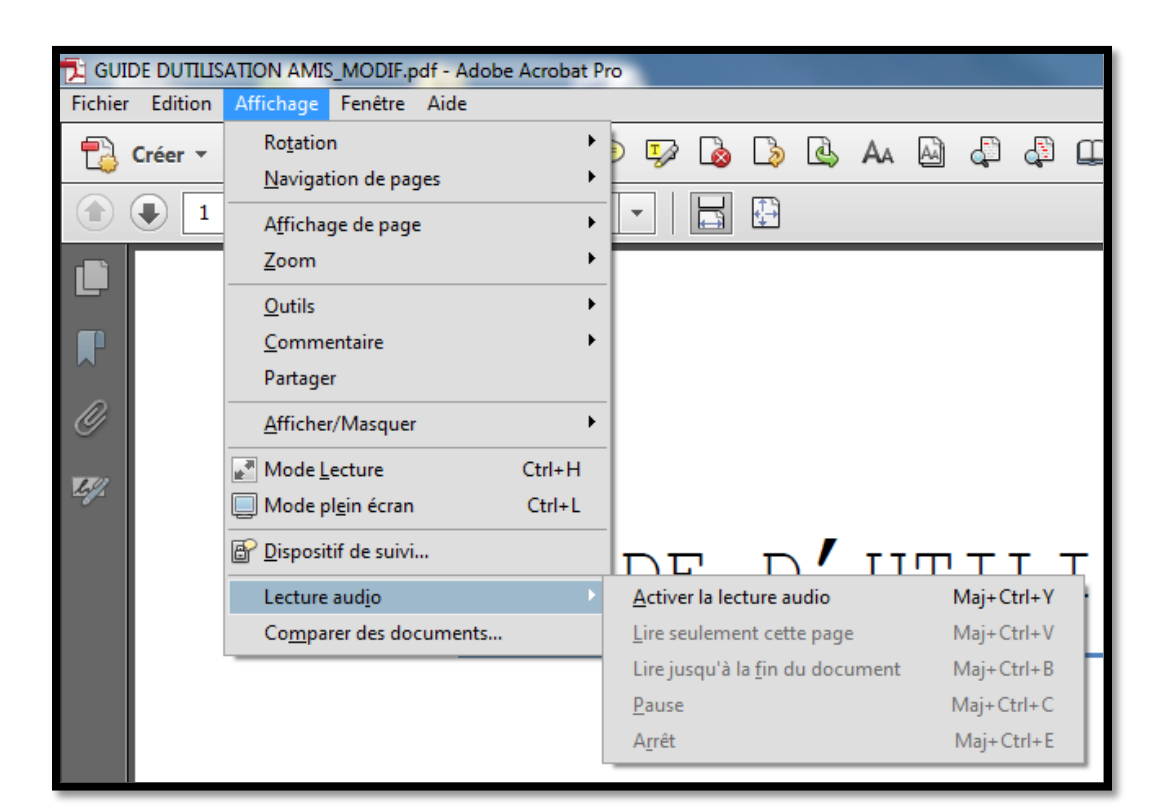

#### **L'utilisation des annotations**

Adobe Reader offre la possibilité d'insérer des annotations de plusieurs types dans le texte pour marquer des passages importants ou pour conserver des notes de lectures. Pour accéder à la fonction **Ajouter une note**, on peut soit utiliser le raccourci clavier (CTRL+6) soit le bouton **Ajouter une** note dans l'interface utilisateur ou à partir de l'onglet **Commentaires** de l'interface utilisateur.

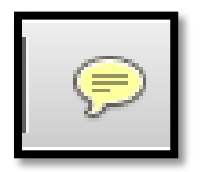

#### **Figure 1: Bouton ajouter une note**

L'onglet **Commentaires** regroupe toutes les variantes des annotations possibles.

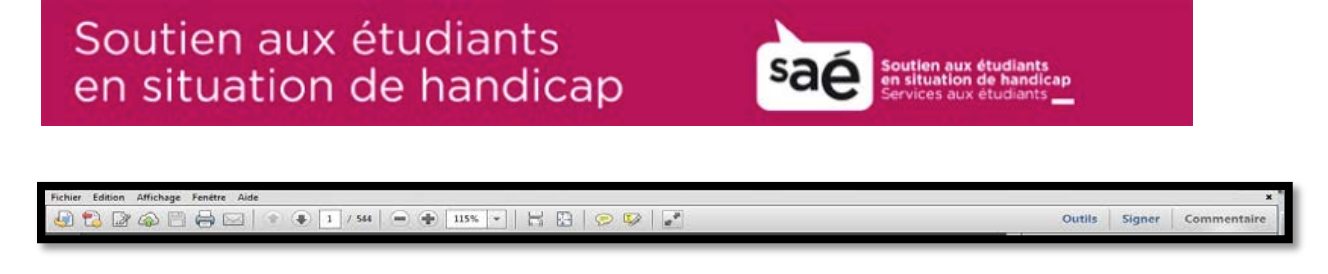

**Figure 2: Les boutons de l'interface utilisateur.**

#### **La recherche par mot clé**

Adobe Reader offre la recherche par mot clé. Cette fonction permet de retrouver un mot, un nombre ou une suite de mots. La recherche par mot clé se situe dans l'onglet **Édition**, **Recherche avancée** ou par le raccourci clavier **Maj + Ctrl + F.** 

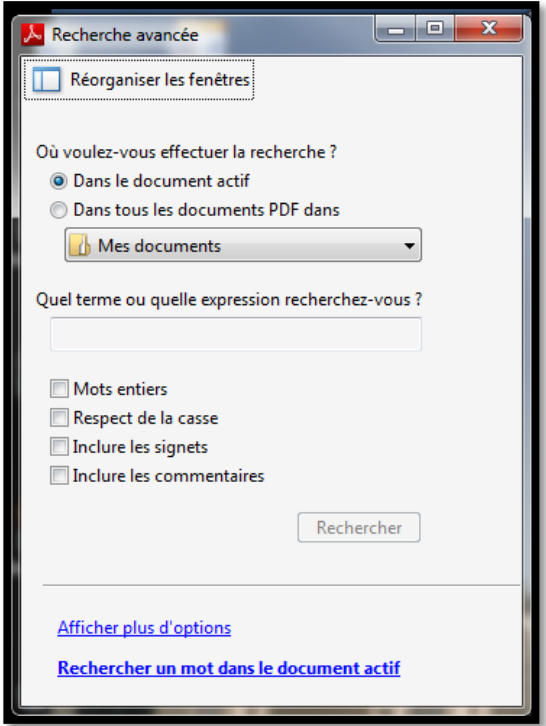

#### **Figure 3: fenêtre de recherche avancée**

*La technologie au service de l'apprentissage* À partir de la fenêtre de recherche avancée, on peut rechercher soit dans le document PDF actif, ou dans tous les documents d'un dossier sélectionné. Plusieurs autres options sont disponibles

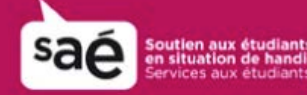

pour circonscrire plus précisément la recherche. Les résultats de la recherche sont affichés sous la forme d'une liste. Les résultats sont indiqués avec les mots les précédents et les suivants, ce qui permet de comprendre dans quel contexte il se situe. Chaque résultat est un hyperlien permettant d'accéder directement à cette section du texte où le mot recherché est surligné.

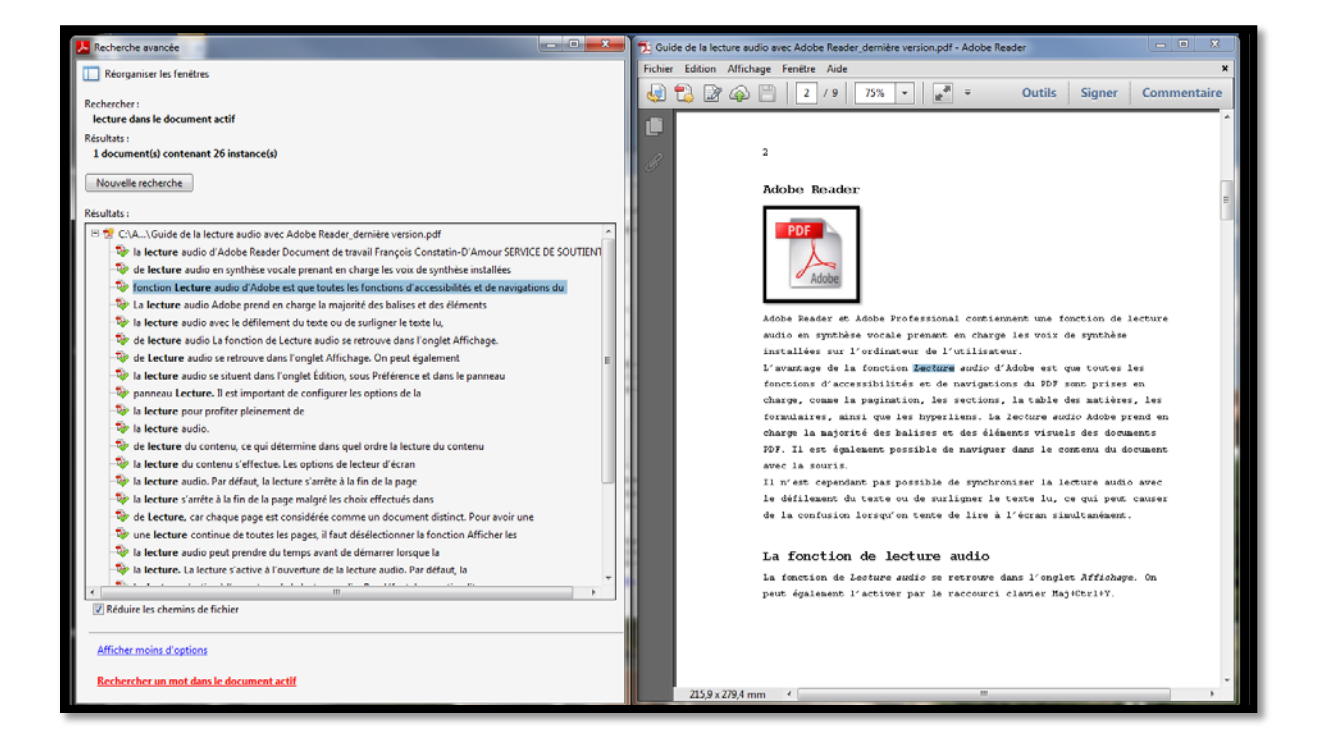

**Figure 4: résultat de la recherche avancée**